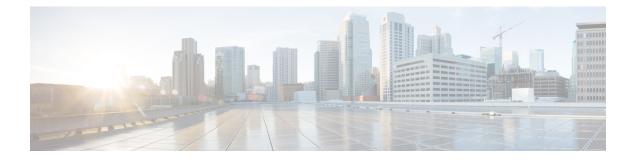

# **Chassis Management**

- The Cisco UCS S3260 Chassis, on page 1
- Acknowledging a Chassis, on page 2
- Decommissioning a Chassis, on page 2
- Removing a Chassis, on page 3
- Turning on the Locator LED for a Chassis, on page 4
- Turning off the Locator LED for a Chassis, on page 4
- Creating a Zoning Policy from Inventory, on page 5
- Viewing the POST Results for a Chassis, on page 5

## The Cisco UCS S3260 Chassis

Cisco UCS Manager Release 4.2(3) introduces support for the Cisco UCS S3260 chassis on Cisco UCS 6536 Fabric Interconnect.

Cisco UCS Manager Release 4.1(1) introduces support for the Cisco UCS S3260 chassis on Cisco UCS 64108 Fabric Interconnect.

Cisco UCS Manager Release 4.0(1) introduces support for the Cisco UCS S3260 chassis on Cisco UCS 6454 Fabric Interconnect.

Cisco UCS Manager Release 3.1(2) introduces support for the Cisco UCS S3260 chassis on Cisco UCS 6300 Series, and 6200 Series fabric interconnect setups.

The Cisco UCS S3260 chassis is a 4U chassis that is designed to operate in a standalone environment and also as part of the Cisco Unified Computing System. It has the following main components:

- Four 1050 Watt AC modular power supplies (2 + 2 shared and redundant mode of operation)
- Two System IO Controller (SIOC) slots
- Two storage server slots out of which one can be used for storage expansion

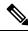

**Note** The second server slot in the chassis can be utilized by an HDD expansion tray module for an additional four 3.5" drives.

• 56 3.5" drive bays with an optional 4 x 3.5" HDD expansion tray module instead of the second server

- Up to 360 TB storage capacity by using 6 TB HDDs
- Serial Attached SCSI (SAS) expanders that can be configured to assign the 3.5" drives to individual server modules
- The two servers in the chassis can be replaced by a single, dual-height server with an IO expander

# **Acknowledging a Chassis**

Perform the following procedure if you change the port that connects the chassis to the fabric interconnect. Acknowledging the chassis ensures that Cisco UCS Manager is aware of the change in the port.

After you change the port that connects the chassis to the fabric interconnect, wait for at least 1 minute before you reacknowledge the chassis.

#### **SUMMARY STEPS**

- 1. In the Navigation pane, click Equipment.
- **2.** Expand **Equipment** > **Chassis**.
- **3.** Choose the chassis that you want to acknowledge.
- 4. In the Work pane, click the General tab.
- 5. In the Actions area, click Acknowledge Chassis.
- 6. If Cisco UCS Manager displays a confirmation dialog box, click Yes.

#### **DETAILED STEPS**

| Step 1 | In the Navigation pane, click Equipment.                                                                                                    |
|--------|----------------------------------------------------------------------------------------------------|
| Step 2 | Expand <b>Equipment</b> > <b>Chassis</b> .                                                                                                    |
| Step 3 | Choose the chassis that you want to acknowledge.                                                                                                    |
| Step 4 | In the Work pane, click the General tab.                                                                                                    |
| Step 5 | In the Actions area, click Acknowledge Chassis.                                                                                                    |
| Step 6 | If Cisco UCS Manager displays a confirmation dialog box, click Yes.                                                                                                |
|        | Cisco UCS Manager disconnects the chassis and then rebuilds the connections between the chassis and the fabric interconnect or fabric interconnects in the system. |

## **Decommissioning a Chassis**

#### SUMMARY STEPS

- 1. In the Navigation pane, click Equipment.
- 2. Expand Equipment > Chassis.
- **3.** Choose the chassis that you want to decommission.
- 4. In the Work pane, click the General tab.

- 5. In the Actions area, click Decommission Chassis.
- 6. If Cisco UCS Manager GUI displays a confirmation dialog box, click Yes.

## **DETAILED STEPS**

| Step 1 | In the Navigation pane, click Equipment.                                |
|--------|-------------------------------------------------------------------------|
| Step 2 | Expand <b>Equipment</b> > <b>Chassis</b> .                              |
| Step 3 | Choose the chassis that you want to decommission.                       |
| Step 4 | In the Work pane, click the General tab.                                |
| Step 5 | In the Actions area, click Decommission Chassis.                        |
| Step 6 | If Cisco UCS Manager GUI displays a confirmation dialog box, click Yes. |
|        | The decommission process may take several minutes to complete.          |

# **Removing a Chassis**

#### Before you begin

Physically remove the chassis before performing the following procedure.

#### **SUMMARY STEPS**

- 1. In the Navigation pane, click Equipment.
- 2. Expand Equipment > Chassis.
- **3.** Choose the chassis that you want to remove.
- 4. In the Work pane, click the General tab.
- 5. In the Actions area, click Remove Chassis.
- 6. If Cisco UCS Manager displays a confirmation dialog box, click Yes.

### **DETAILED STEPS**

- **Step 1** In the **Navigation** pane, click **Equipment**.
- Step 2 Expand Equipment > Chassis.
- **Step 3** Choose the chassis that you want to remove.
- **Step 4** In the **Work** pane, click the **General** tab.
- **Step 5** In the Actions area, click Remove Chassis.
- **Step 6** If Cisco UCS Manager displays a confirmation dialog box, click **Yes**.

The removal may take several minutes to complete.

# **Turning on the Locator LED for a Chassis**

#### **SUMMARY STEPS**

- 1. In the Navigation pane, click Equipment.
- 2. Expand Equipment > Chassis.
- **3.** Click the chassis that you need to locate.
- 4. In the Work pane, click the General tab.
- 5. In the Actions area, click Turn on Locator LED.

#### **DETAILED STEPS**

- **Step 1** In the **Navigation** pane, click **Equipment**.
- **Step 2** Expand **Equipment** > **Chassis**.
- **Step 3** Click the chassis that you need to locate.
- **Step 4** In the Work pane, click the General tab.
- Step 5 In the Actions area, click Turn on Locator LED.

This action is not available if the locator LED is already turned on.

The LED on the chassis starts flashing.

# **Turning off the Locator LED for a Chassis**

### SUMMARY STEPS

- 1. In the Navigation pane, click Equipment.
- 2. Expand Equipment > Chassis.
- **3.** Choose the chassis for which you want to turn off the locator LED.
- 4. In the Work pane, click the General tab.
- 5. In the Actions area, click Turn off Locator LED.

#### **DETAILED STEPS**

- **Step 1** In the **Navigation** pane, click **Equipment**.
- **Step 2** Expand **Equipment** > **Chassis**.
- **Step 3** Choose the chassis for which you want to turn off the locator LED.
- **Step 4** In the **Work** pane, click the **General** tab.
- **Step 5** In the Actions area, click **Turn off Locator LED**.

This action is not available if the locator LED is already turned off.

The LED on the chassis stops flashing.

# **Creating a Zoning Policy from Inventory**

You can create a disk zoning policy from the existing inventory and disk ownership.

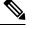

Note Creating a disk zoning policy from the existing inventory is supported only on Cisco UCS S3260 chassis.

#### SUMMARY STEPS

- 1. In the Navigation pane, click Equipment.
- **2.** Expand **Equipment** > **Chassis**.
- **3.** Choose the chassis for which you want to create a zoning policy.
- 4. In the Work pane, click the General tab.
- 5. In the Actions area, click Create Zoning Policy from Inventory.
- 6. In the Create Zoning Policy from Inventory dialog box that appears, do the following:
- 7. In the confirmation dialog box that appears, click OK.

### **DETAILED STEPS**

| Step 1 | In the Navigation pane, click Equipment.                                                     |
|--------|----------------------------------------------------------------------------------------------|
| Step 2 | Expand <b>Equipment</b> > <b>Chassis</b> .                                                   |
| Step 3 | Choose the chassis for which you want to create a zoning policy.                             |
| Step 4 | In the Work pane, click the General tab.                                                     |
| Step 5 | In the Actions area, click Create Zoning Policy from Inventory.                              |
| Step 6 | In the <b>Create Zoning Policy from Inventory</b> dialog box that appears, do the following: |
|        | a) Enter the <b>Disk Zoning Policy Name</b> .                                                |
|        | b) Select the organization where you want to create the policy.                              |

- c) Click OK
- **Step 7** In the confirmation dialog box that appears, click **OK**.

# Viewing the POST Results for a Chassis

You can view any errors collected during the Power On Self-Test process for all servers and adapters in a chassis.

### **SUMMARY STEPS**

1. In the Navigation pane, click Equipment.

- 2. Expand Equipment > Chassis.
- 3. Choose the chassis for which you want to view the POST results.
- 4. In the Work pane, click the General tab.
- 5. In the Actions area, click View POST Results.
- 6. (Optional) Click the link in the Affected Object column to view the properties of that adapter.
- 7. Click OK to close the POST Results dialog box.

#### **DETAILED STEPS**

| Step 1           | In the Navigation pane, click Equipment.                                                                                                    |
|------------------|----------------------------------------------------------------------------------------------------|
| Step 2           | Expand <b>Equipment</b> > <b>Chassis</b> .                                                                                                    |
| Step 3           | Choose the chassis for which you want to view the POST results.                                                                                                    |
| Step 4           | In the Work pane, click the General tab.                                                                                                    |
| Step 5           | In the Actions area, click View POST Results.                                                                                                    |
|                  | The <b>POST Results</b> dialog box lists the POST results for each server in the chassis and its adapters.                                                             |
| Step 6<br>Step 7 | (Optional) Click the link in the <b>Affected Object</b> column to view the properties of that adapter.<br>Click <b>OK</b> to close the <b>POST Results</b> dialog box. |
|                  |                                                                                                    |